# **"Firmware" UHSDR**

Il existe deux options standard pour charger les nouvelles versions du microprogramme sur un chargeur de démarrage UHSDR fonctionnel:

- Outil DfuSe
- Clé USB

L'adaptateur de débogage ST-Link/V2 peut également être utilisé pour télécharger un nouveau firmware

# **Mise à jour avec l\*outil DfuSe**

#### **Préconditions**

- Téléchargez la toute r´cente version fw-40SDR.dfu firmware d'[ici.](https://www.amateurfunk-sulingen.de/uhsdr/bootloader-latest/OVI40/)
- Installez l'outil PC STM DeFuse:<http://www.st.com/en/development-tools/stsw-stm32080.html>
- Connectez le PC avec le OVI40 UI par câble USB-MiniUSB. Utilisez la prise MiniUSB du OVI40 UI
- Outil STM DFuse installé sur PC et en état de marche, pilotes USB installés, OVI40 UI reconnu comme appareil USB dans le PC

#### **Procédure**

- Appuyez la touche "band  $+$ " et restez appuyé
- Alimentez le OVI40 UI avec +5V (JP1 pin 28)
- Restez appuyé sur "band +" jusqu'à le texte "DFU upgrade mode" apparait sur l'écran LCD. Vous pouvez relacher la touche "band  $+$  " maintenant
- Utilisez l'outil DfuSe pour charger le "firmware" nouveau sur OVI40 UI. Utilisez la touche encerclé en rouge sour le dessin si-dessous .. et non pas l'autre touche qui ressemble. Puis appuyez sur "Upload and Verify", puis quittez.

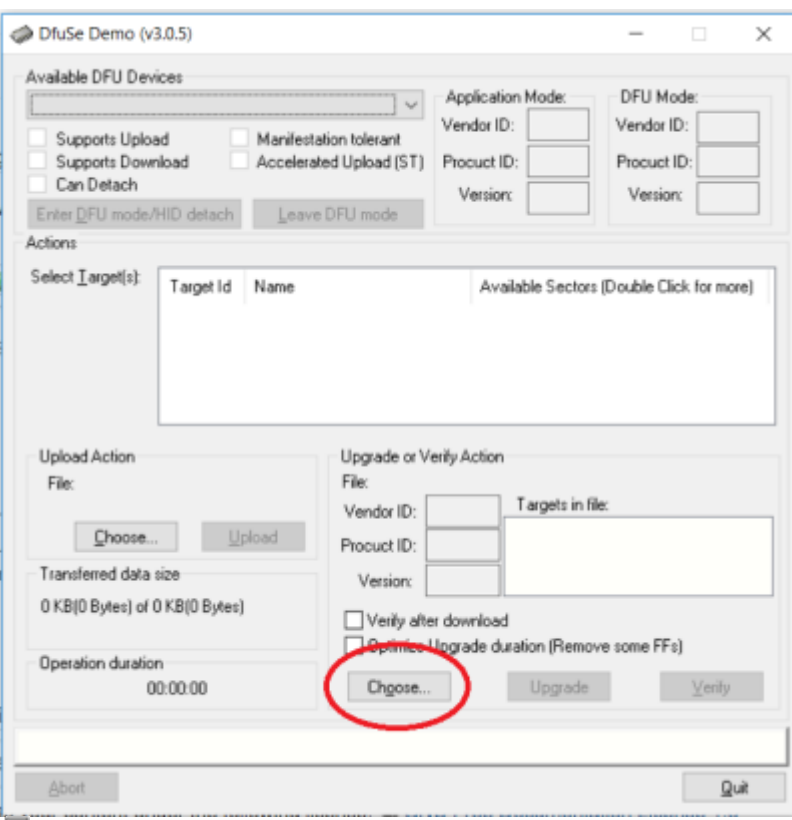

리<br>DfuSe Tool

- Redémarrez le OVI40 UI
- Testez le bon fonctionnement

#### **Documentation supplémentaire**

[ST-Micro DFuse Tool Beschreibung](https://www.amateurfunk-sulingen.de/wiki/lib/exe/fetch.php?media=uhsdr:en.cd00155676.pdf)

# **Mise à jour avec clé USB**

#### **Préconditions**

- · Téléchargez la toute dernière version fw-40SDR.bin "firmware" d'[ici](https://www.amateurfunk-sulingen.de/uhsdr/bootloader-latest/OVI40/).
- Formatez la clé USB avec FAT ou FAT32
- Copiez le fichier .bin sur la clé USB. Vérifiez que le fichier a été copié et non pas seulement un raccourci
- "Boot loader" UHSDR récent installé sur OVI40 UI et en état de matche

#### **Procédure**

- Mettez +8V au JP1 pin 29 cela alimente la prise USB
- Appuyez la touche "BAND -" et restez appuyez
- Mettez +5V au JP1 pin 28 cela démarre le "boot loader"
- Attendez jusqu'à voir le text "USB drive mode" sur l'écran LCD. Vous pouvez relacher la touch "band -" maintenant
- inserez la clé USB dans la grande prise USB du OVI40 UI
- Attendez que la programmation "firmware" est fini
- Enlevez +5V, puise remettez pour redémarrez le OVI40 UI.

## **Documentation supplémentaire**

[https://github.com/df8oe/UHSDR/blob/81dd4afae1a52103b2f1824cba34e2ff35e805ea/mchf-eclipse/us](https://github.com/df8oe/UHSDR/blob/81dd4afae1a52103b2f1824cba34e2ff35e805ea/mchf-eclipse/useful_manuals/bootloader_doc.md) [eful\\_manuals/bootloader\\_doc.md](https://github.com/df8oe/UHSDR/blob/81dd4afae1a52103b2f1824cba34e2ff35e805ea/mchf-eclipse/useful_manuals/bootloader_doc.md) <https://github.com/df8oe/UHSDR/wiki/Firmware-Upgrades>

# **Mise à jour avec adaptateur ST-Link/V2**

#### **Préconditions**

- Téléchargez la toute dernière version d'[ici.](https://www.amateurfunk-sulingen.de/uhsdr/bootloader-latest/OVI40/)
- Connectez l'adaptateur ST-Link/V2 avec OVI40 UI et PC.
- Démarrez l'outil STM32 ST-Link Utility sur PC
- "Boot loader" UHSDR r´cent installé sur OVI40 UI et en état de marche
- OVI40 UI alimenté et fonctionne

#### **Procédure**

- Dans l'outil ST-Link Utility: Target→Connect
- Dans l'outil ST-Link Utility: Target→Program and Verify
	- $\circ$  Start address 0x08010000
	- $\circ$  Entrez où se trouve le fichier .bin ("path")
	- $\circ$  Selectionnez "verify while programming"
	- $\circ$  Select "reset after programming"
- Appuyez sur "Start" pour programmer le device
- V+erifiez le bon fonctionnement du "firmware" nouveau

### **Documentation supplémentaires**

From:

<https://www.amateurfunk-sulingen.de/wiki/>- **Afu - Wiki des DARC OV Sulingen I40**

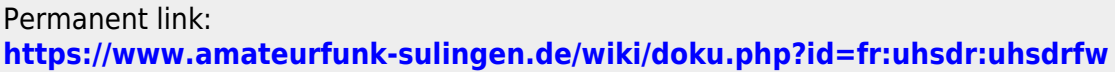

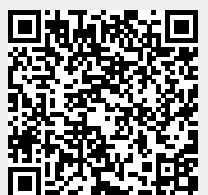

Last update: **11.02.2018 07:44**